# TS-MYO : iOS版 操作説明書 課金機能

トランクソリューション株式会社

## 目次

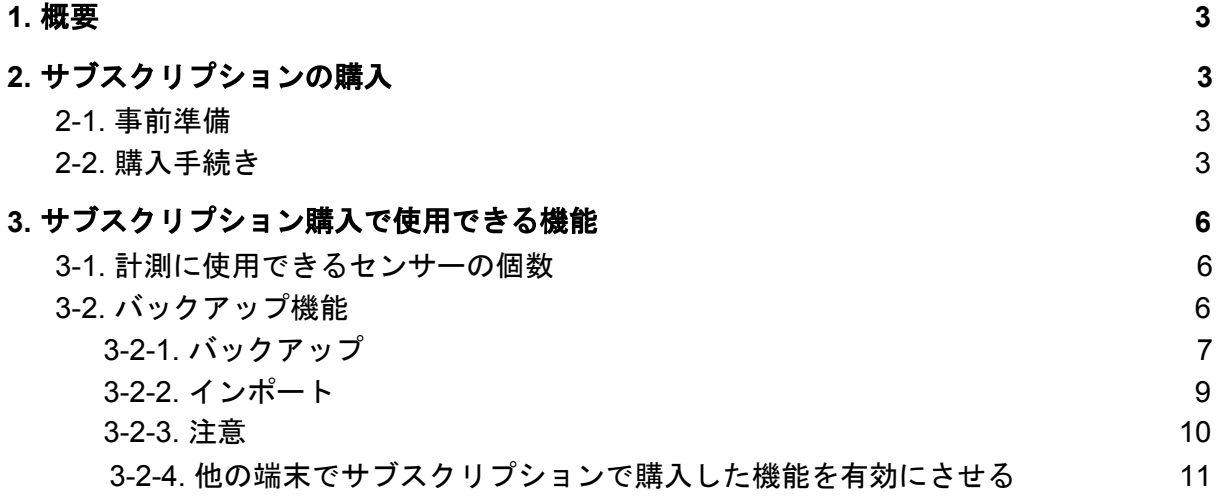

#### **4.** 領収書の発行

#### <span id="page-2-0"></span>1. 概要

アプリ内のサブスクリプションを契約することで、使用可能になる機能についての説明書で す。

基本操作/機能については、「TS-MYO : iOS版 操作説明書」をご参照ください。

### <span id="page-2-1"></span>2. サブスクリプションの購入

TS-MYOアプリ内で課金を行うことで、開始できます。

#### <span id="page-2-2"></span>2-1. 事前準備

アプリ内で課金を行う前に、以下の準備をおこなってください。

- 1. インターネットに接続しておく。※Wifiを推奨
- 2. 購入をしようとする端末で、App内課金の制限がかかっていないことを確認する。 参考記事/サイト
	- "App Store での App 内課金を防ぐ" <https://support.apple.com/ja-jp/HT204396>
	- "iPhoneでアプリ内課金ができない!" <https://iphone-howto.jp/kakinn-dekinai-2545>
- 3. 購入を行おうとする "Apple ID"を確認する。
- 4. クレジットカードを利用しない場合は、ギフトカードを利用して、クレジット残高 を増やしておく。

#### <span id="page-2-3"></span>2-2. 購入手続き

事前準備が終わったら、TS-MYOを起動してください。 起動後、以下の手順でアプリ内ショップの画面を確認できます。

- 1. タイトル画面右上の歯車アイコンを押して、設定画面を開く。
- 2. メニュー項目一覧内の「ショップ」を選択。

インターネットにアクセスして、情報を取得するため、インターネットに繋がっていない場 合は、再度設定を確認して、同じ操作をおこなってください。

情報が取得できると、以下のような画面になります。

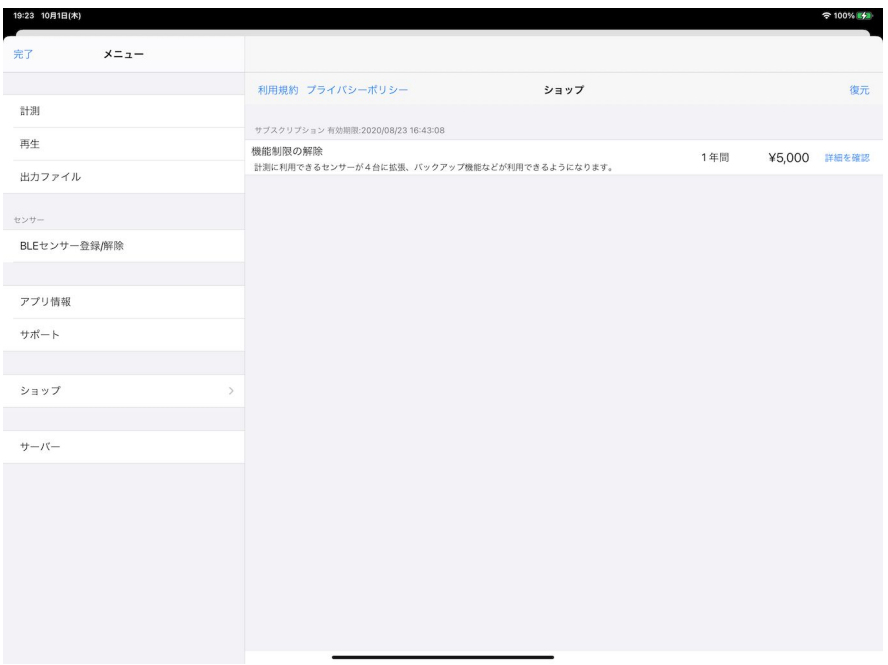

画面右側に、購入できるアイテム名/金額/契約期間が表示されます。

※2020/9/30時点、購入できる項目は1つのみです。

「詳細を確認」ボタンを押すと、説明画面が表示されますので、確認をした上で、「購入」 ボタンを押してください。

※インターネットの状況によっては、時間がかかる場合がありますので、目安とし て、1〜3分程度お待ち下さい。

「サブスクリプション 有効期限」の日時部分が更新されて、「購入日 に 契約期間を足し た」日にちになっていたら、購入が完了です。

サブスクリプションの購入状況については、以下のサイトを参考に確認できます。

参考サイト: Apple [サブスクリプションを確認・解約する](https://support.apple.com/ja-jp/HT202039#:~:text=%E8%A8%AD%E5%AE%9A%E7%94%BB%E9%9D%A2%E3%82%92%E9%96%8B%E3%81%8D%E3%81%BE%E3%81%99,%E3%81%99%E3%82%8B%E3%80%8D%E3%82%92%E9%81%B8%E6%8A%9E%E3%81%97%E3%81%BE%E3%81%99%E3%80%82)

## <span id="page-5-0"></span>3. サブスクリプション購入で使用できる機能

2020/09/30時点、以下で紹介する機能は2つですが、今後、機能を拡張/追加予定です。

<span id="page-5-1"></span>3-1. 計測に使用できるセンサーの個数

計測時に使用できるセンサーは、通常では、最大2個までですが、最大4個 まで使用可能 になります。

<span id="page-5-2"></span>3-2. バックアップ機能

サブスクリプションを購入した場合、 ファイル管理画面から、バックアップ/インポート画面に遷移することができます。

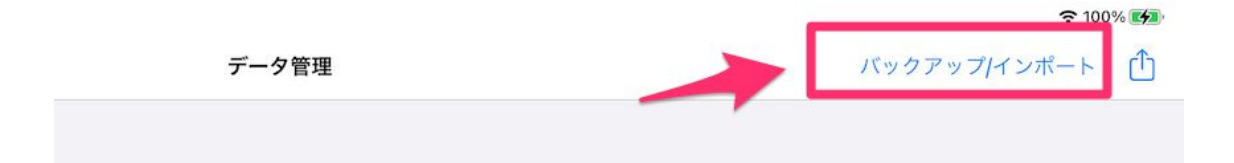

<span id="page-6-0"></span>3-2-1. バックアップ

計測データをバックアップ用のファイルに変換できます。

画面上には計測データが一覧として表示されているので、計測したいデータを選択して、 「バックアップを実行」してください。

上記を行うと、「バックアップファイル」が生成されます。 ※ バックアップファイルは、XXXXX.myo というファイル です。

バックアップしたファイルは、iOS端末をWindowsPCやMacに接続することで、取り出すこ とができます。 必要に応じてHDDなどに移し替えてください。

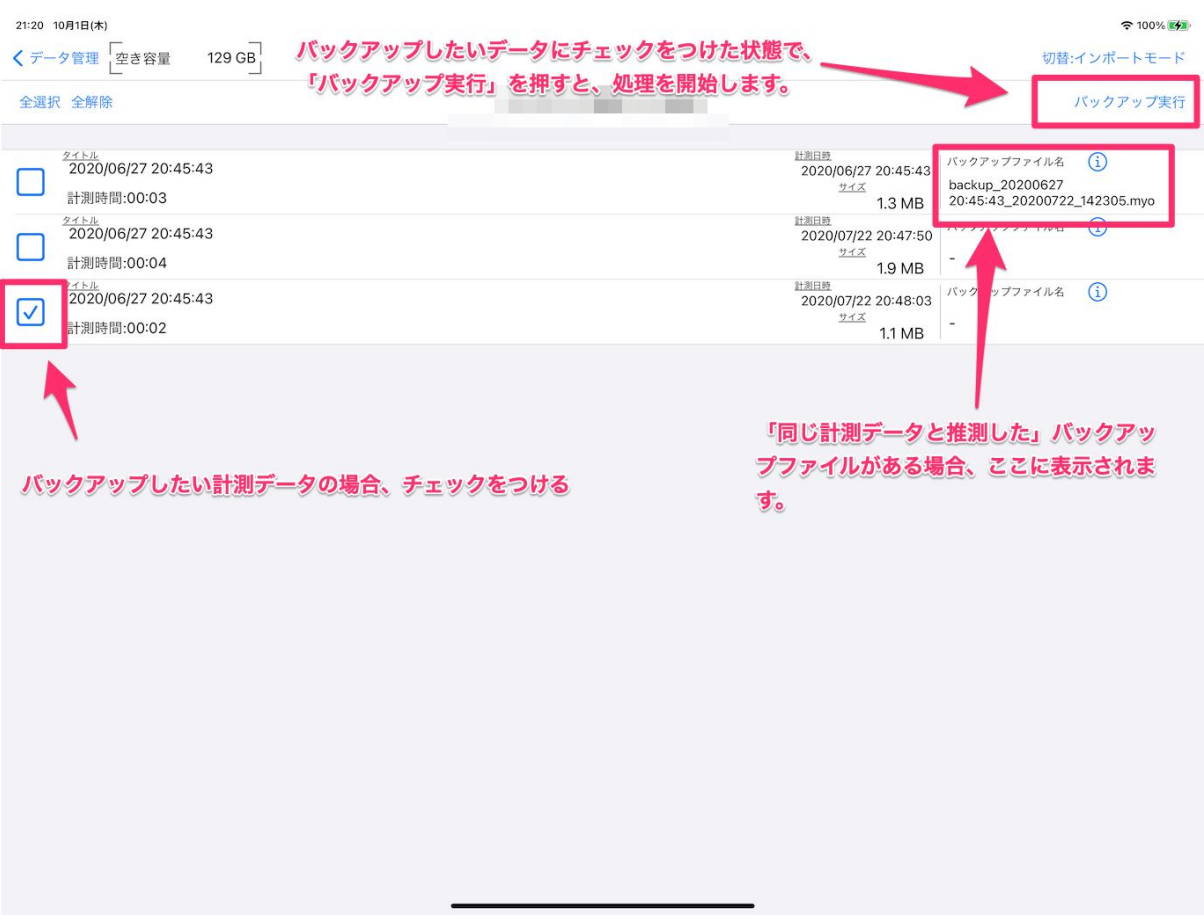

画像:バックアップ画面の概要図

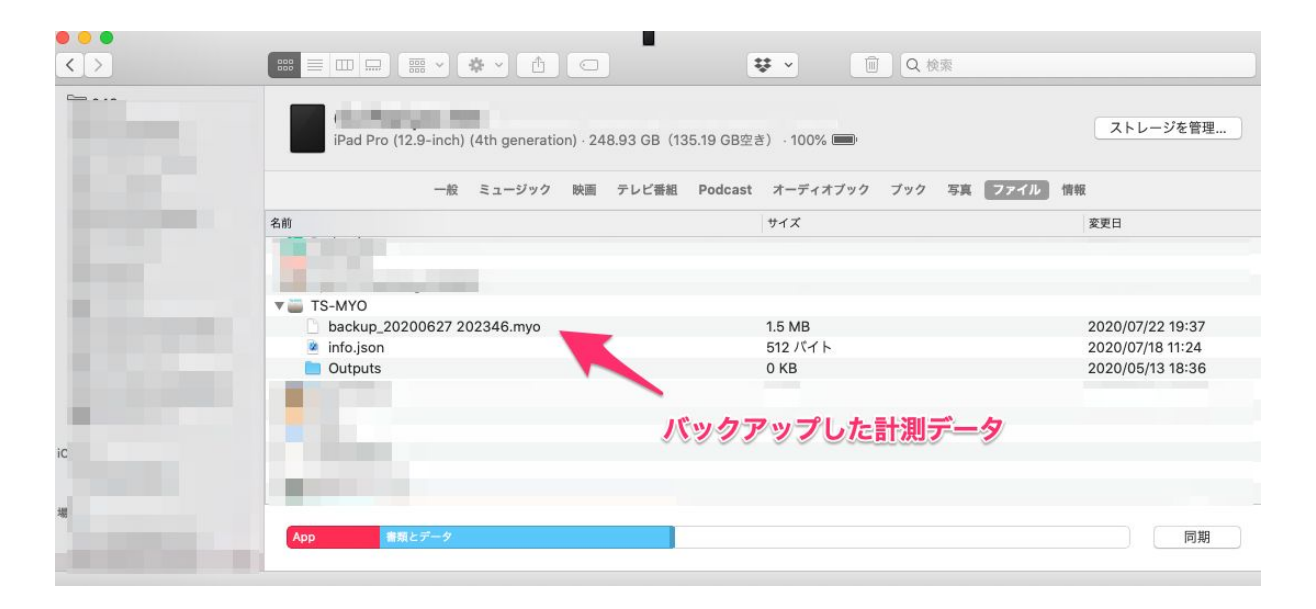

画像:バックアップしたファイルを、Macで確認している様子。

<span id="page-8-0"></span>3-2-2. インポート

3-2-1 でバックアップしたファイル(.myo)を、アプリ内に取り込みます。

アプリ内に復元したいバックアップファイルを、iTunesでアプリ内に配置してください。 ※バックアップした際に、.myoができていた場所 と同じ場所です。 3-2-1. をご確認ください。

アプリ内に配置されたバックアップファイルを、一覧表示します。 もし、一覧に表示されない場合は、前の画面に戻って、再度バックアップ画面に入り直して ください。

取り込みたい計測データを選択したら、"インポート"を実行してください。 成功すると、再生画面でデータを確認できるようになります。

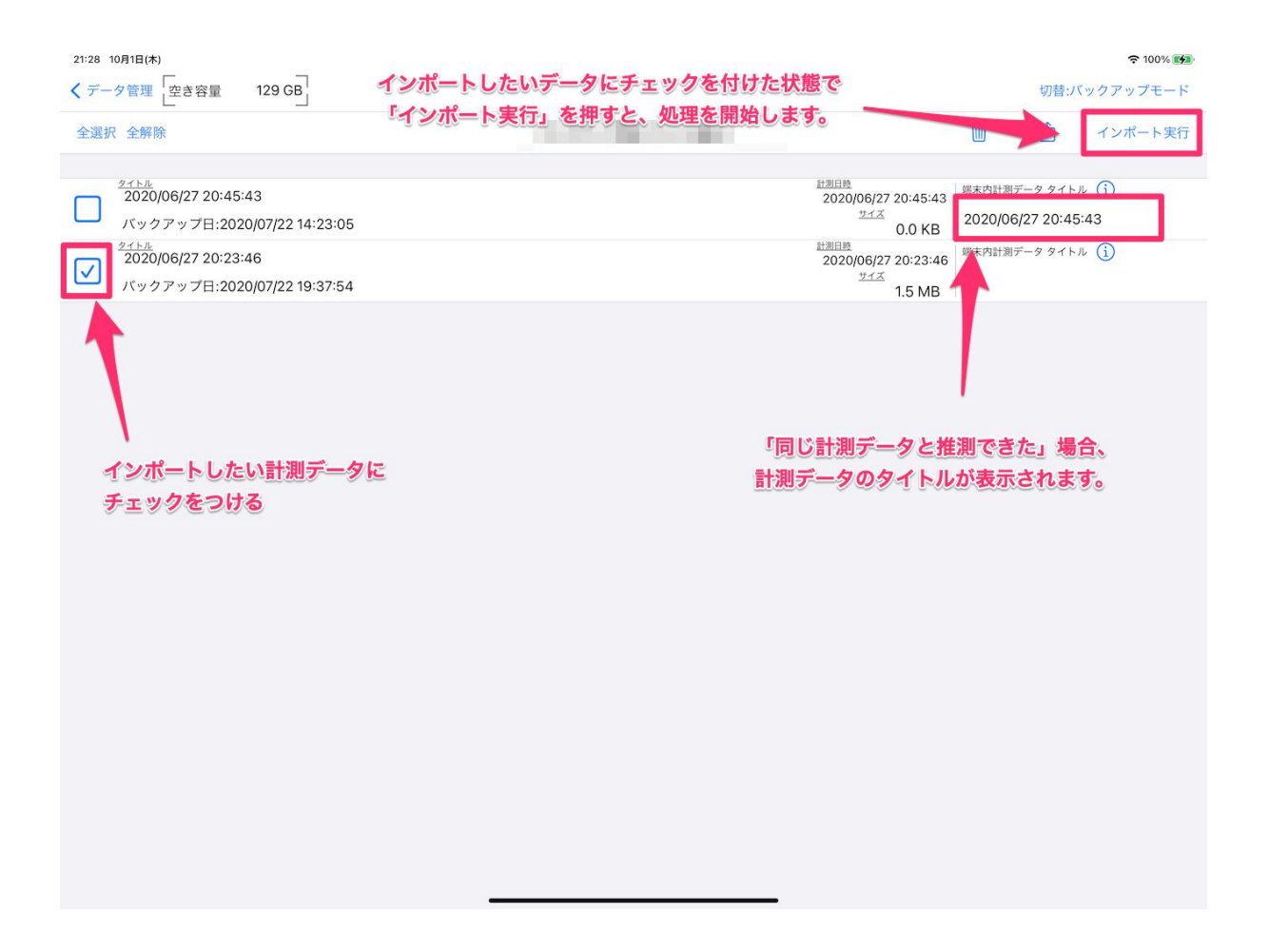

<span id="page-9-0"></span>3-2-3. 注意

バックアップ/インポート、共にデータを展開するために、空き容量が必要です。 端末の空き容量に十分なサイズが残っていることをご確認して、ご利用ください。

※画面上部に、「空き容量」を表示していますので、参考にしてご利用ください。

3-2-4. 他の端末でサブスクリプションで購入した機能を有効にさせる

ショップメニューを開き、右上の復元をクリックしてください。同じアカウントを使用して いる場合、他の端末でも課金機能が有効になります。

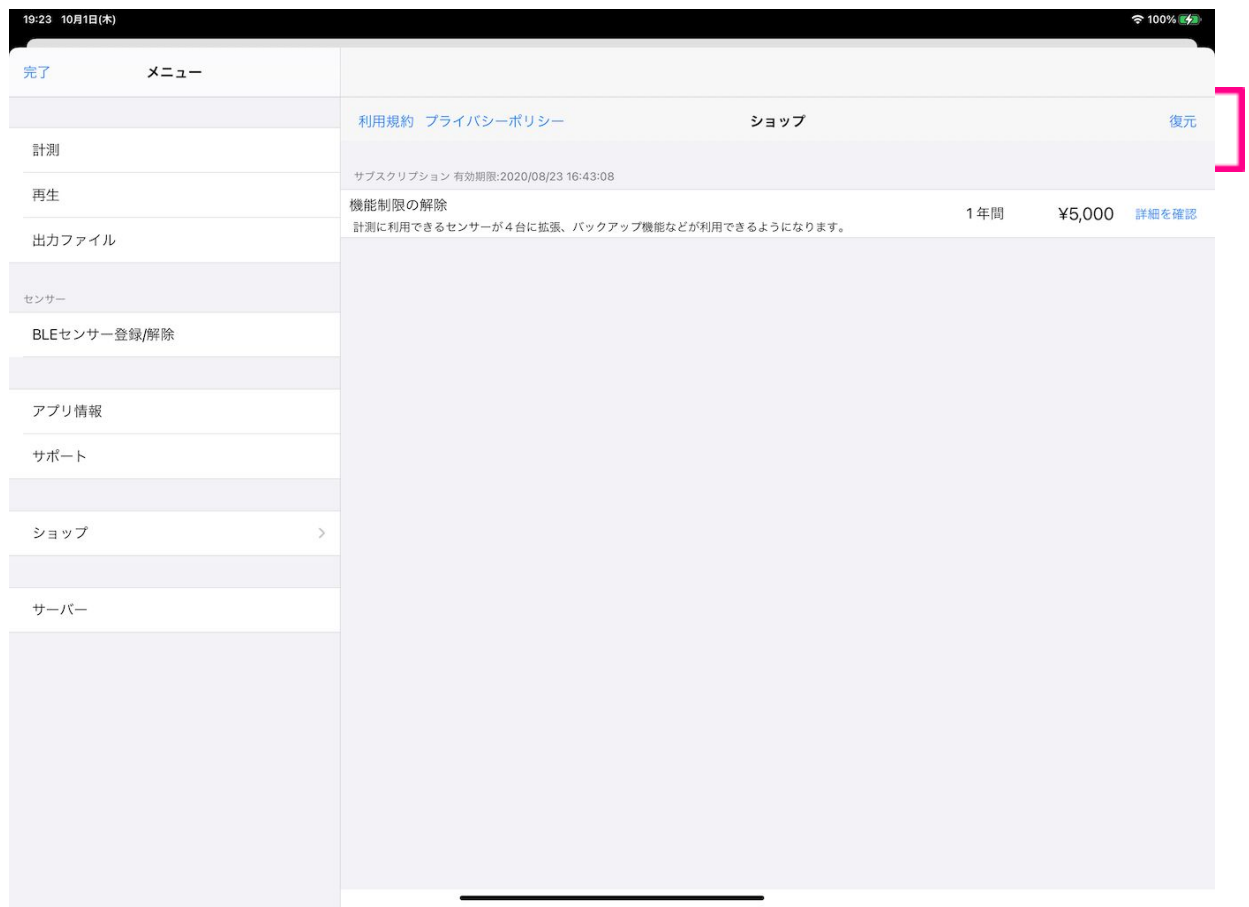

## 4. 領収書の発行

24時間以内にApple Storeからメールにて領収書が送られてきます。そのままプリントア ウトをして領収書としてご活用いただけますが、以下のサイトにアクセスをしてメールに記 載されているご注文番号、ご請求者様、Eメールアドレスを入力していただいた上で、ご希 望の宛名で領収書を発行することができます。

https://www.apple.com/jp/feedback/aos/receipt\_request.html

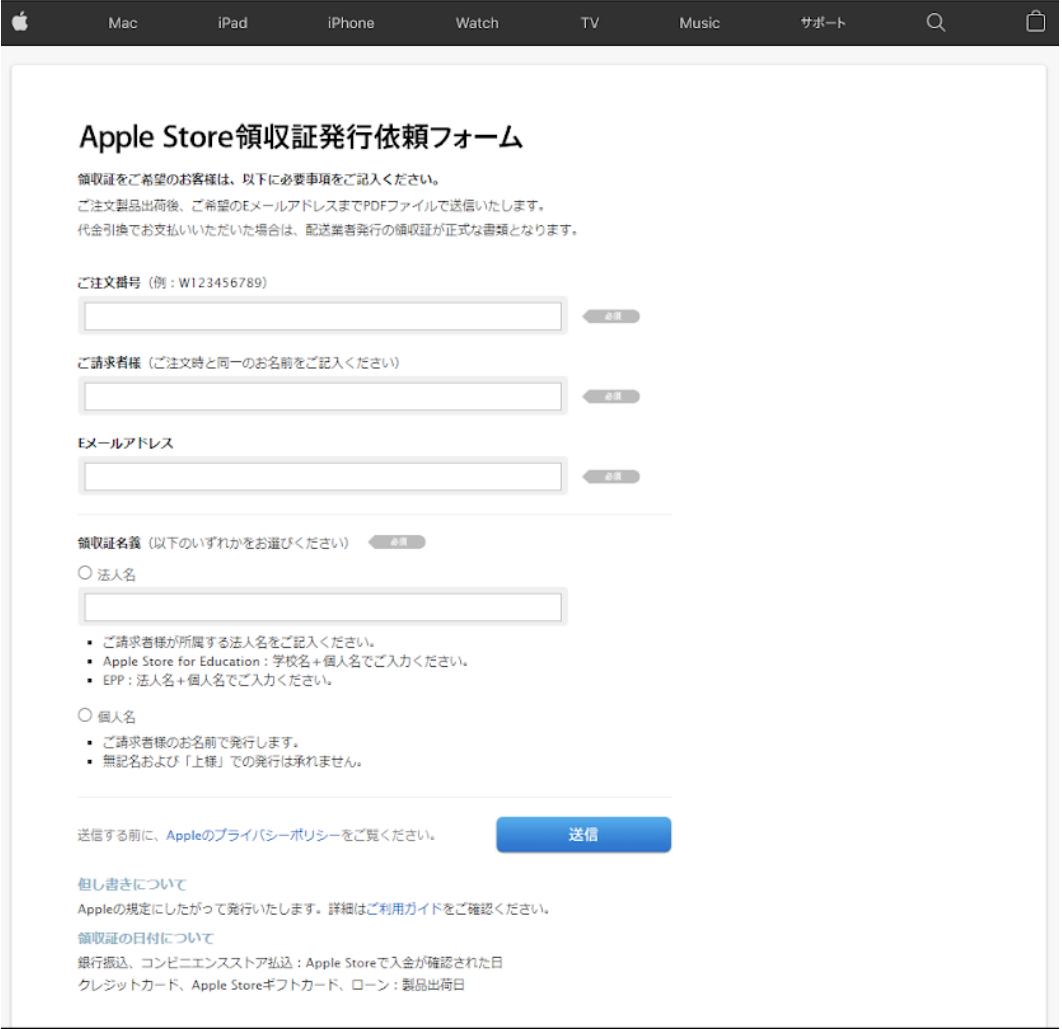